Pour cette configuration il faut suivre trois étapes:

Paramétrage de Modem. Allez dans le *Menu Pomme*, sélectionnez le **Tableau de bord**, puis cliquez sur **Modem**.

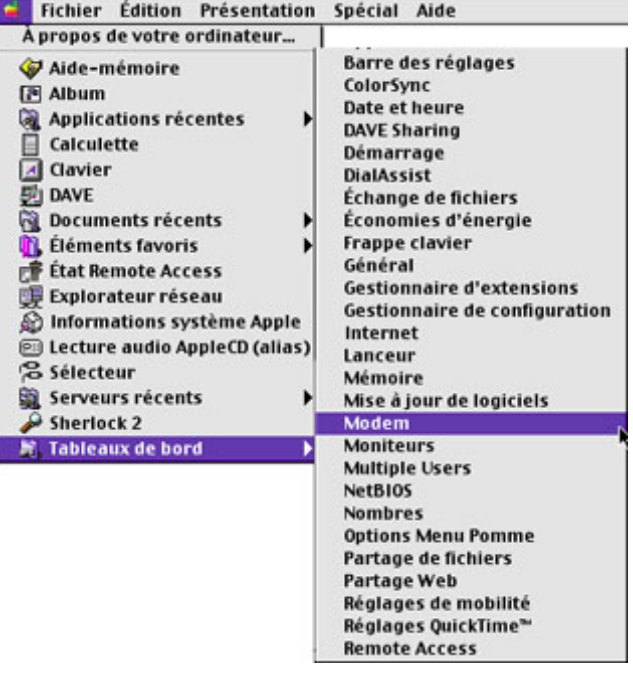

Verifiez que votre modem est bien selectionné et qu'il est bien mis sur une composition par **Tonalités** Fermez cette fenetre

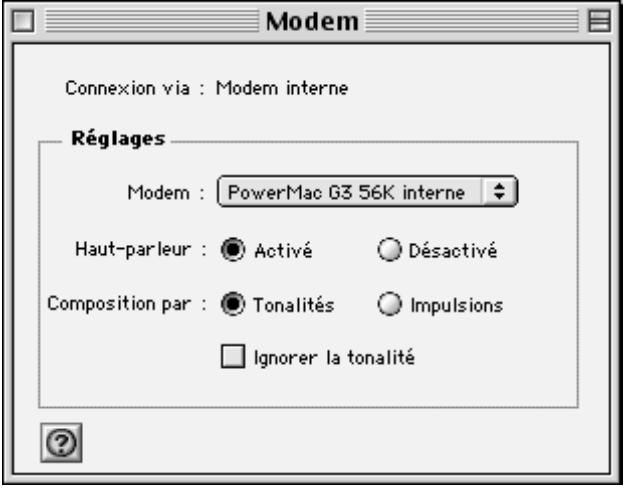

Maintenant nous allons verifier le paramétrage de TCP/IP : Allez dans le *Menu Pomme*, sélectionnez le *Tableau de bord*, puis cliquez sur *TCP/IP*.

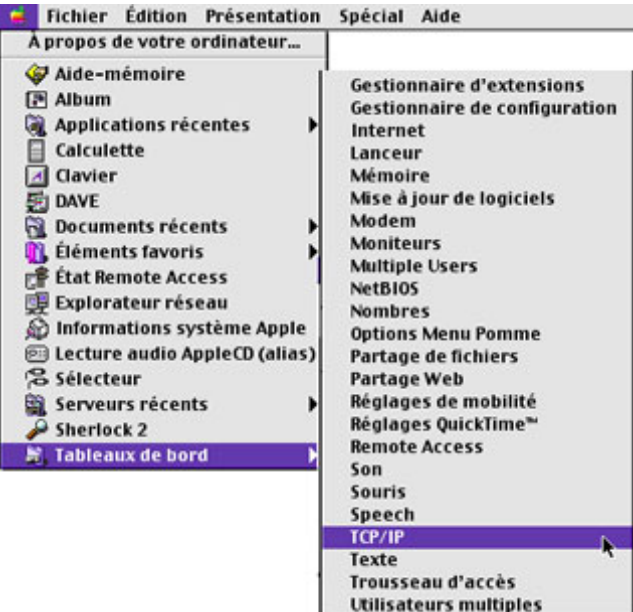

Dans la fenêtre TCP/IP vous devez avoir:

Connexion : **PPP** Configuration : **Via un serveur PPP** Adresse Ip: **via le serveur**

Adresse du routeur : **via le serveur**

Adresse de serveur de nom:

## **212.27.32.5**

## **212.27.32.6**

Autre domaine de recherche : **free.fr**

une fois que vous avez saisi tous ces paramètres , fermer la fenetre et **enregistrer les modifications** 

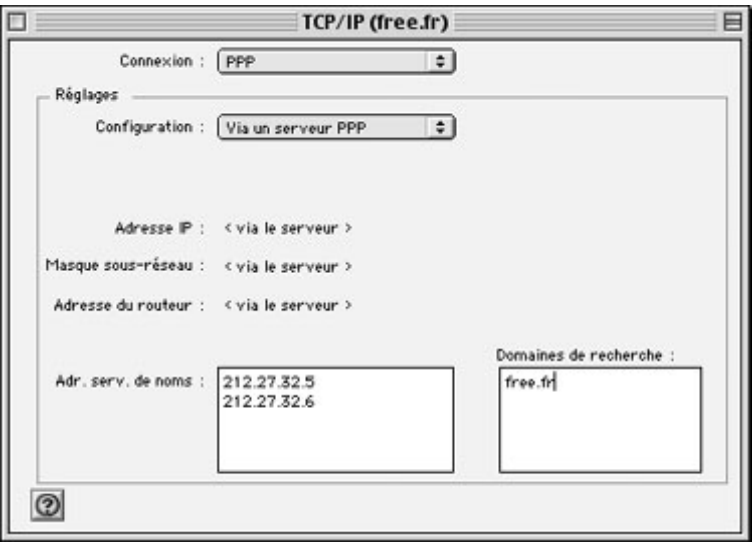

**Puis** allez dans le *Menu Pomme*, sélectionnez le *Tableau de bord*, puis cliquez sur *Remote Access*.

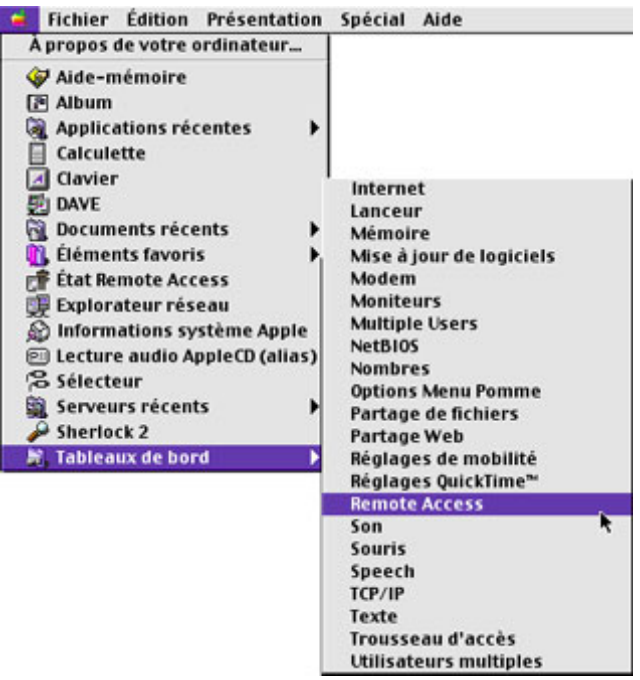

## Cochez **Utilisateur Référencé**

Saisissez votre *Login* et votre *Mot de Passe* Cochez la case *Enregistrer le Mot de Passe (si vous ne voulez pas le retaper à chaque connexion)* et entrez le **numéro de téléphone** du serveur.

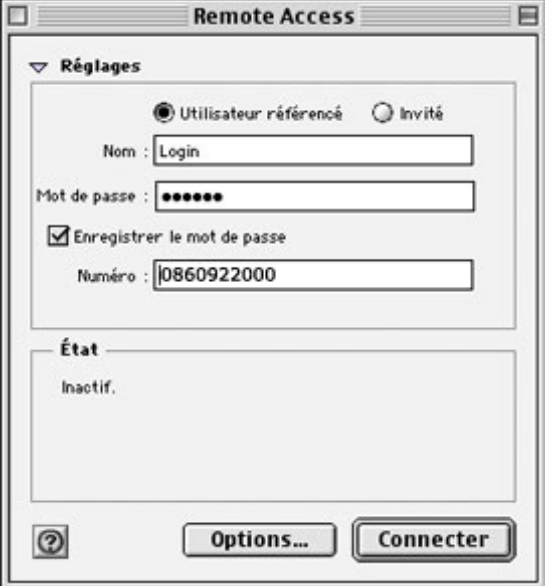

Cliquez ensuite sur *Options* Allez dans l'onglet *protocole* et choisissez le protocole de connexion *PPP*

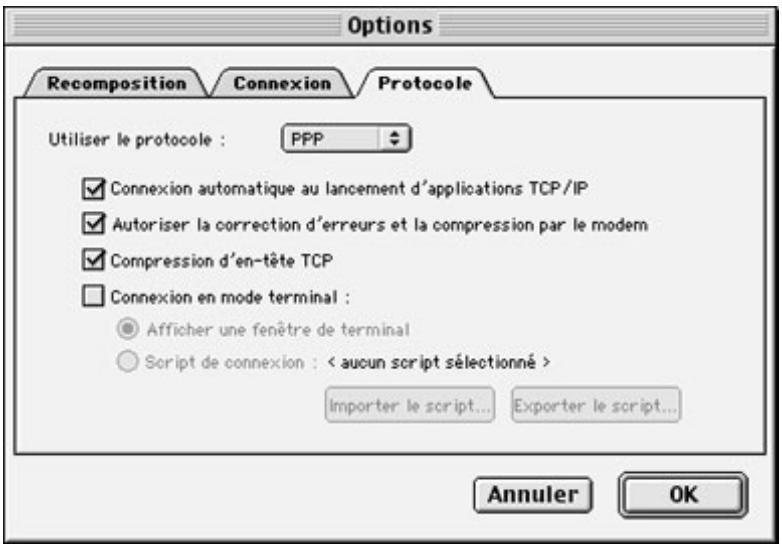

Vous aurez accès à quatre options, cochez les trois premières et laissez la dernière inactive Faites *OK* et ensuite *Connecter*